Adobe Repair for users who get the following error screen when opening a large PDF document.

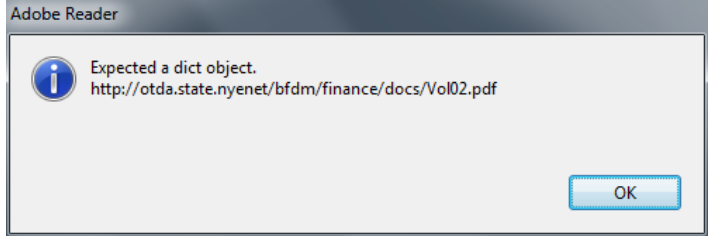

## IF YOU ARE USING ADOBE READER XI

#### **SOLUTION 1**

- ‐ Right click on the PDF file, Select "**Save Target As…**" to save the file to your desktop
- ‐ Double-click the saved PDF on your desktop and the file will open in Reader 11.

### **SOLUTION 2**

Open Internet Explorer (IE 8 or IE 9)

- ‐ Select "**Tools**", then from drop-down menu select "**Manage Add Ons**"
- ‐ Select "**Toolbars and Extensions**" under 'Add-on Types'
- ‐ Under 'Show:' Select **"All add-ons"** from drop-down menu
- ‐ In the list, under 'Adobe Systems Incorporated', select 'Adobe PDF Reader' to see the status.

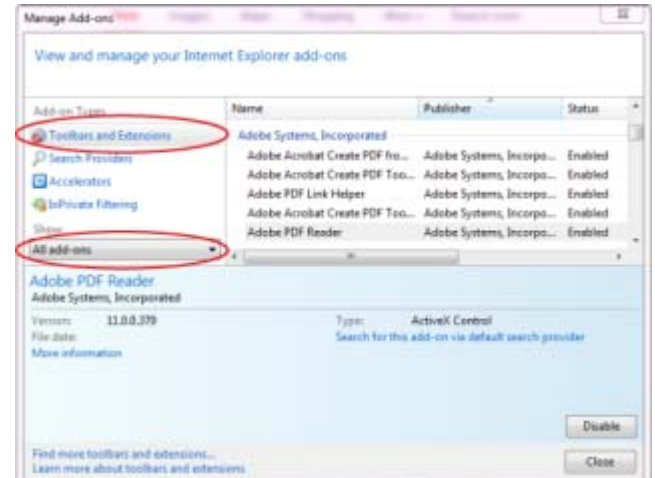

- ‐ If you don't find it in the list of 'All add-ons', under 'Show' Select "**Run without permission**"
- ‐ If the status of 'Adobe PDF Reader' is 'Enabled,' right-click on the file and select **"Disable"** to set status to 'Disabled.'
- Close Internet explorer.

Re-try opening the desired PDF and the file often opens at this point. If not, proceed to Solution 3.

### **SOLUTION 3**

This option may require a LAN admin Open Reader XI

- ‐ Select the "**Help**" tab, then select "**Repair current Adobe installation**"
- ‐ Select "**Yes**" to confirm you want to repair the current Adobe Reader installation
- ‐ This will verify you have the current Adobe Reader properly installed
- ‐ It may require trying an uninstall and reinstall of Adobe Reader

# IF YOU ARE USING ADOBE ACROBAT 9 (aka Adobe Pro)

## Open Adobe Acrobat

- ‐ Select "**Edit**", then select "**Preferences**"
- ‐ Categories: Select "**Internet**"
- Uncheck the following boxes\*
	- a. 'Display PDF in browser'
	- b. 'Allow fast web view'
	- c. 'Allow speculative downloading in the background'
- ‐ Select "**OK**"
- ‐ Close Adobe Acrobat and re-try opening the desired PDF

#### *\*Note: a different version of Adobe Acrobat may not have these exact same options*

You may also need to change the file association to automatically open PDF documents in Acrobat rather than Reader. This is done through the Control Panel and Folder Options.